# Instrukcja obsługi aplikacji do zamawiania posiłków szkolnych

## 1. Logowanie do systemu

Logowanie do systemu odbywa się na stronie [https://obiady.gfo.pl](https://obiady.gfo.pl/) . W odpowiednie pola należy wpisać otrzymane dane (login i hasło). Jeżeli nie mają Państwo jeszcze konta w systemie należy przejść do formularza rejestracyjnego (pkt. 2).

2. Rejestracja nowych użytkowników

W celu zarejestrowania się w aplikacji należy otworzyć stronę [http://obiady.catering-bmj.pl/.](http://obiady.catering-bmj.pl/) Kolejnym krokiem jest przejście do formularza rejestracyjnego przez kliknięcie skrótu **Formularz rejestracyjny**, dostępnego pod polami do logowania (rys. 1)

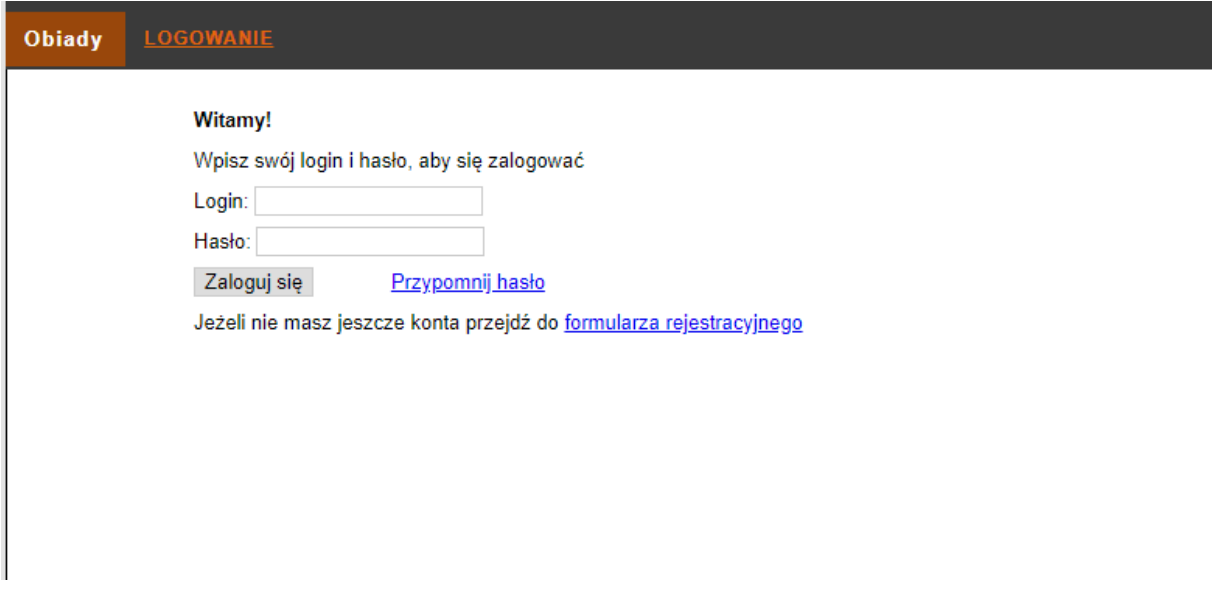

*Rysunek 1 Główne okno aplikacji*

Po otworzeniu strony z formularzem (rys. 2) należy wypełnić wszystkie pola. Szczególną uwagę należy zwrócić na dane kontaktowe oraz wybór szkoły i klasy. Po wypełnieniu wszystkich pól należy użyć przycisku **Zarejestruj się**. Po prawny przesłaniu danych otrzymają Państwo email, na podany w formularzu adres o rejestracji w aplikacji. Po zweryfikowaniu danych przez operatora konto zostanie aktywowane, o czym zostaną Państwo poinformowani w kolejnym emailu. Od tego momentu konto będzie w pełni aktywne i będzie można dokonać zamówienia posiłków szkolnych w aplikacji.

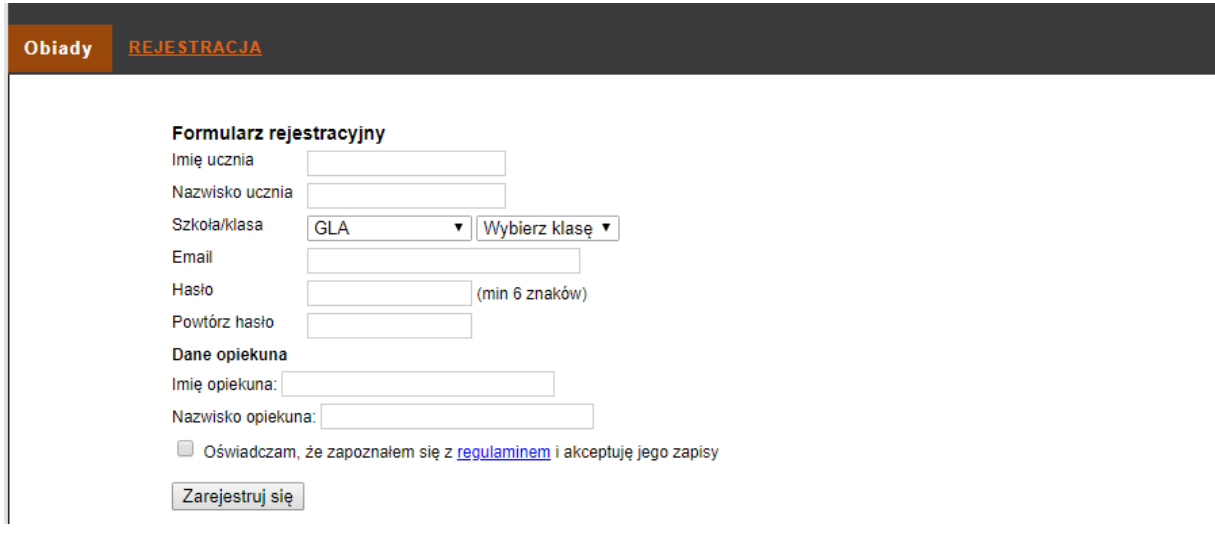

*Rysunek 2 Formularz rejestracyjny*

# 3. Logowanie i zamawianie posiłków

Logowanie w aplikacji jest dostępne na stronie <http://obiady.catering-bmj.pl/> (rys. 3). W pole login należy wpisać identyfikator otrzymany w emailu potwierdzającym rejestrację, a w pole hasło ciąg znaków wpisany podczas rejestracji.

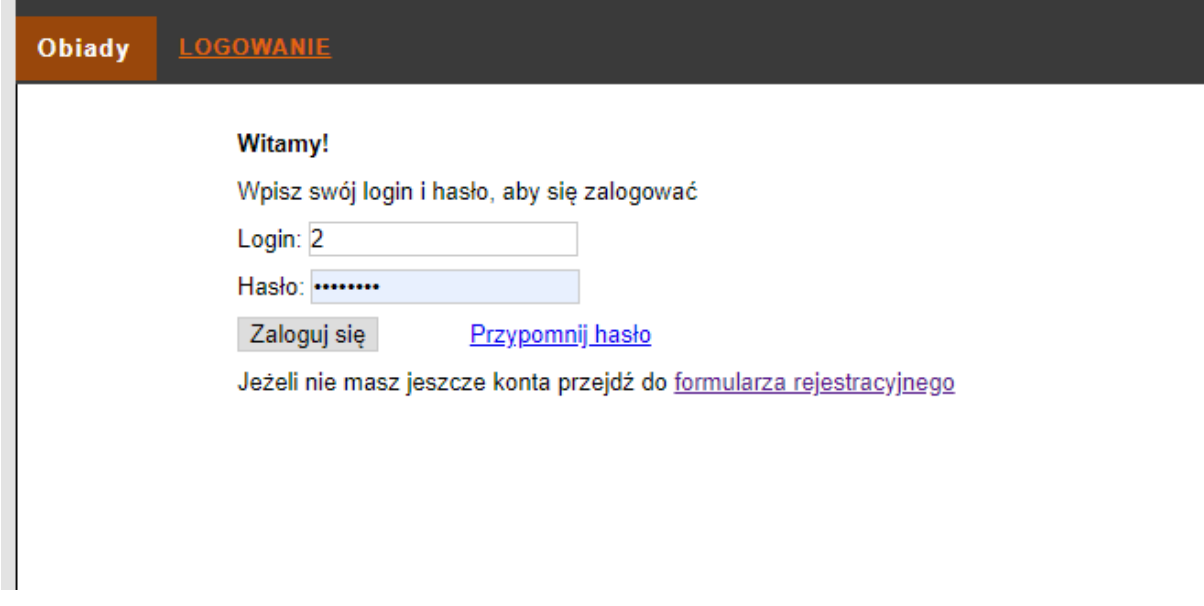

*Rysunek 3 Logowanie*

Po zalogowaniu dostępny będzie ekran startowy z podstawowymi informacji o Państwa koncie oraz z informacją o stanie salda i ostatnich płatnościach (rys. 4). W przypadku wystąpienia zadłużenia na koncie konieczne jest jego spłacenie, w przeciwnym razie dostęp do konta będzie ograniczony. Płatności można dokonać poprzez system przelewów elektronicznych Przelewy24.

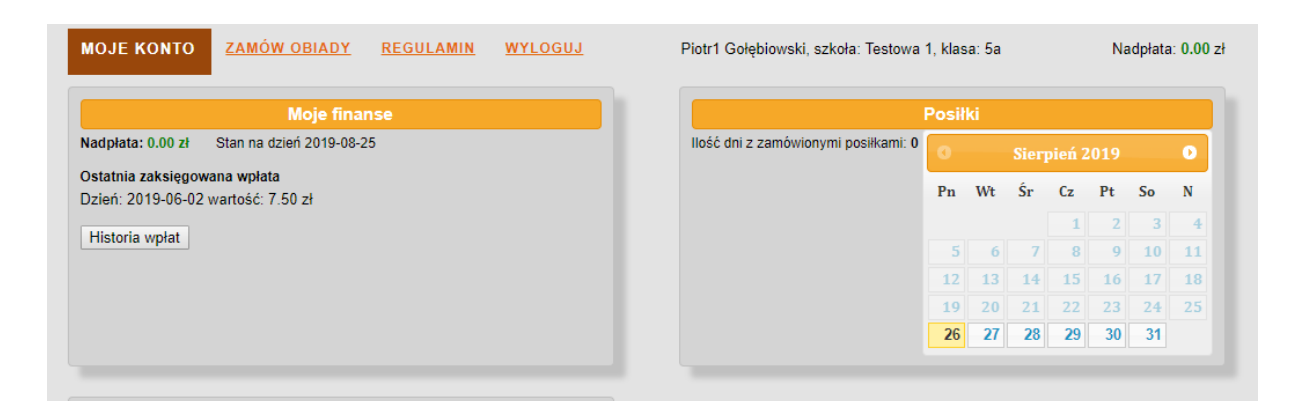

#### *Rysunek 4 Ekran startowy*

W celu złożenia zamówienia należy przejść do sekcji **Zamów obiady**, dostępnej w górnej części ekranu. Należy dokonać wyboru dla wszystkich dni w okresie dwóch tygodni lub zaznaczyć opcję **Dzień bez obiadu**. Po wybraniu posiłków dla wszystkich dni można złożyć zamówienie klikając przycisk **Zamawiam wybrane zestawy**. Po zarejestrowaniu zamówienia, zostaną Państwo przeniesienia do systemy płatności elektronicznych Przelewy24.pl, gdzie należy dokonać płatności za zamówienie. Po zakończeniu płatności zostaną ponownie do strony z posiłkami. Po zrealizowaniu płatności będzie ona widoczna w Historii wpłat, a saldo na górze strony zostanie zaktualizowane. Do czasu rozliczenia płatności nie będzie możliwości zamawiania kolejnych posiłków.

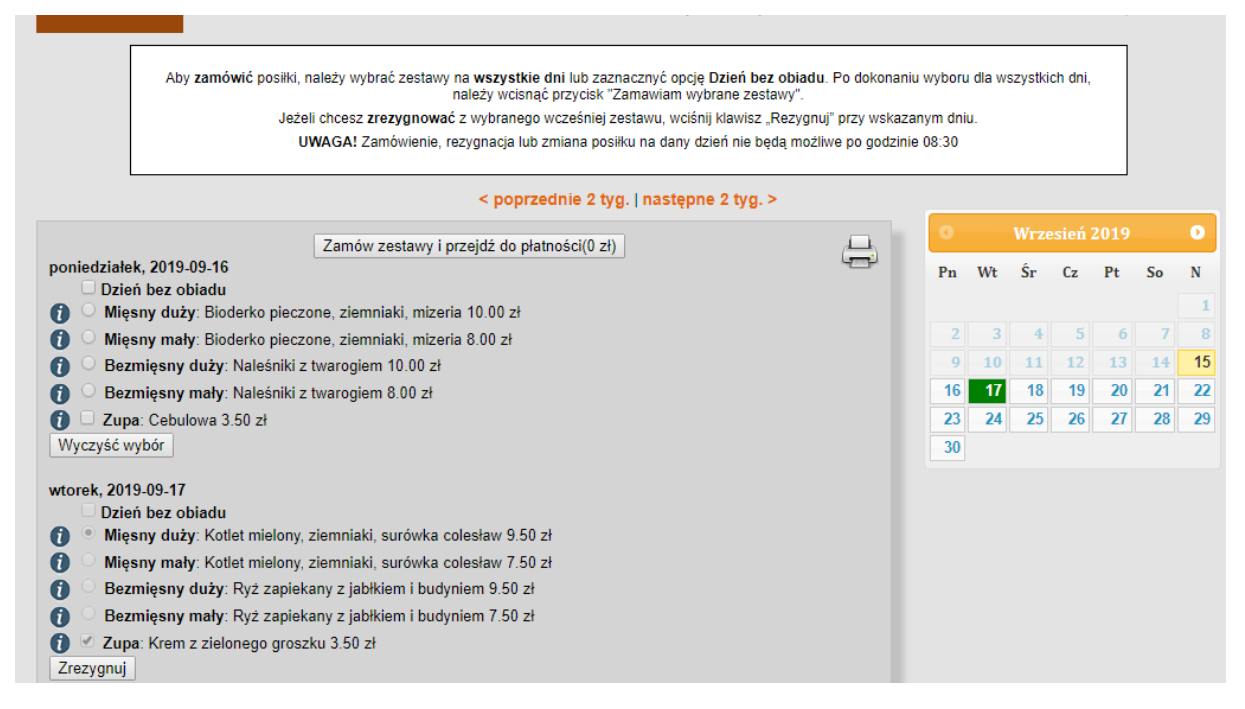

*Rysunek 5 Zamawianie posiłków*

W tym samym oknie, z listą posiłków możliwa jest rezygnacja w przypadkach losowych ze złożonego zamówienia. Pod każdym dniem z zamówionymi posiłkami dostępny jest klawisz **Zrezygnuj**. Po użyciu tego przycisku następuje rezygnacja z zamówienia w określonym dniu, nie ma potrzeby ponownego zapisywania całego zamówienia. Rezygnacja z posiłku w aktualnym dniu, możliwa jest tylko do godz. 8:30.

Wartość posiłku, z którego nastąpi rezygnacja będzie widoczna jako nadpłata na górze strony, zostanie ona automatycznie rozliczona przy kolejnej płatności.

## 4. System rabatów

Przy zamówieniu dwudaniowego posiłku (jedno z czterech dań głównych oraz zupy), cena dania głównego zostanie obniżona.

Dodatkowy rabat jest naliczany w przypadku zamówienia przynajmniej głównego dania (jednego z czterech), we wszystkich szkolnych dniach, w okresie dwutygodniowym.